## ODPOWIEDZI NA PYTANIA DO SWZ

Proszę o odpowiedź czy moja droga postępowania jest prawidłowa:

- 1. Ściągam Państwa formularze na swój komputer
- 2. Wypełniam formularze oferty, oświadczenia itd
- 3. Zapisuje wypełnione formularze na swoim komputerze
- 4. Podpisuję elektronicznie np poprzez e pupap
- 5. podpisane pliki zapisuje na swój komputer

6. Poprzez Państwa platformę zakupową podpisane pliki elektronicznie ściagam, szyfruje i wysyłam.

Mam tylko jedną wątpliwość. Czy po wypełnieniu przeze mnie formularzy, które ściagnałem od Pańśtwa, muszę je wydrukować, podpisać w formie tradycyjnej i opartrzyć pieczęciami? Czy tak podpisane i opieczętowane dokumenty muszę sobie zeskanowac i zapisac na komuter, a następnie dopiero podpisać elektronicznie i taką właśnie postać dokumentów do Państwa wysłać? Czy wystarczy jak zrobie to co opisałem w wyzej wym punktach.

## ODPOWIEDŹ- **Instrukcja dla wykonawców platformazakupowa.pl obowiązująca od 20.09.2021**

….<br>……

- 5. Występuje limit objętości plików lub spakowanych folderów w zakresie całej oferty lub wniosku do ilości **10 plików lub spakowanych folderów** (pliki można spakować zgodnie z ust. 8) przy maksymalnej wielkości **150 MB**.
- 6. Przy dużych plikach kluczowe jest łącze internetowe i dostępna przepustowość łącza po stronie serwera **platformazakupowa.pl** oraz użytkownika . **2**
- 7. **Składając ofertę zaleca się zaplanowanie złożenia jej z wyprzedzeniem minimum 24h**, aby zdążyć w terminie przewidzianym na jej złożenie w przypadku siły wyższej, jak np. awaria **platformazakupowa.pl**, awaria Internetu, problemy techniczne związane z brakiem np. aktualnej przeglądarki, itp.

8. W przypadku większych plików zalecamy skorzystać z instrukcji pakowania plików dzieląc je na mniejsze paczki po np. 150 MB każda (**link do instrukcji**).

9. Za datę przekazania oferty lub wniosków przyjmuje się datę ich przekazania w systemie poprzez kliknięcie przycisku **Złóż ofertę** w drugim kroku i wyświetlaniu komunikatu, że oferta została złożona.

10. Czas wyświetlany na **platformazakupowa.pl** synchronizuje się automatycznie z serwerem Głównego Urzędu Miar . 3

# **§ 2 Złożenie oferty lub wniosku o dopuszczenie do udziału w postępowaniu**

- 1. Zaleca się, aby przed rozpoczęciem wypełniania **Formularzu składania oferty lub wniosku** wykonawca zalogował się do systemu, a jeżeli nie posiada konta, założył bezpłatne konto. W przeciwnym wypadku wykonawca będzie miał ograniczone funkcjonalności, np. brak widoku wiadomości prywatnych od zamawiającego w systemie lub wycofania oferty lub wniosku bez kontaktu z Centrum Wsparcia Klienta.
- 2. Wykonawca składa ofertę lub wniosek o dopuszczenie do udziału w postępowaniu, za pośrednictwem **Formularzu składania oferty lub wniosku** dostępnego na **platformazakupowa.pl** w konkretnym postępowaniu w sprawie udzielenia zamówienia publicznego.
- 3. Jeżeli zamawiający w Ogłoszeniu o zamówieniu, SWZ lub zaproszeniu do składania ofert nie zaznaczył inaczej wszelkie informacje stanowiące tajemnicę przedsiębiorstwa w rozumieniu ustawy z dnia 16 kwietnia 1993 r. o zwalczaniu 4

nieuczciwej konkurencji, które wykonawca zastrzeże jako tajemnicę przedsiębiorstwa, powinny zostać załączone w osobnym miejscu w kroku 1 składania oferty przeznaczonym na zamieszczenie tajemnicy przedsiębiorstwa.

- 4. Zgodnie z § 4. ust 1. ROZPORZĄDZENIA PREZESA RADY MINISTRÓW z dnia 30 grudnia 2020 r. w sprawie sposobu sporządzania i przekazywania informacji oraz wymagań technicznych dla dokumentów elektronicznych oraz środków komunikacji elektronicznej w postępowaniu o udzielenie zamówienia publicznego lub konkursie wymaga się, aby dokumenty zawierające informacje stanowiące tajemnicę przedsiębiorstwa w rozumieniu przepisów ustawy z dnia 16 kwietnia 1993 r. o zwalczaniu nieuczciwej konkurencji, wykonawca przekazał w wydzielonym i odpowiednio oznaczonym pliku.
- 5. Do oferty lub wniosku należy dołączyć wszystkie wymagane w Ogłoszeniu, SWZ lub zaproszeniu do składania ofert dokumenty - w tym np. Jednolity Europejski Dokument Zamówienia, przedmiotowe środki dowodowe w postaci elektronicznej.
- 6. Po wypełnieniu **Formularzu składania oferty lub wniosku** i załadowaniu wszystkich wymaganych załączników należy kliknąć przycisk **Przejdź do podsumowania**.
- 7. Oferta, wniosek oraz przedmiotowe środki dowodowe (jeżeli były wymagane) składane elektronicznie muszą zostać podpisane elektronicznym kwalifikowanym podpisem w przypadku zamówień o wartości równej lub przekraczającej progi unijne, w przypadku zamówień o wartości niższej od progów unijnych Oferta, wniosek oraz przedmiotowe środki dowodowe (jeżeli były wymagane) składane elektronicznie muszą zostać podpisane elektronicznym kwalifikowanym podpisem lub podpisem zaufanym lub podpisem osobistym. W procesie składania oferty, wniosku w tym przedmiotowych środków dowodowych na platformie, kwalifikowany podpis elektroniczny wykonawca może złożyć bezpośrednio na dokumencie przesłanym do systemu (**opcja rekomendowana** przez **platformazakupowa.pl**) oraz dodatkowo 5

### dla całego pakietu dokumentów w kroku 2 **Formularza składania oferty lub wniosku** (po kliknięciu w przycisk **Przejdź do podsumowania**).

- 8. W związku z różnymi opiniami nt. tego, czy podpis złożony na całej paczce dokumentów (skompresowanym pliku) jest zgodny z obowiązującym prawem, zalecamy stosowanie ścieżki opisanej w punkcie 9 i podpisanie każdego załączanego pliku osobno, w szczególności wskazanych w art. 63 ust. 1 oraz ust. 2 Pzp, gdzie zaznaczono, iż oferty, wnioski o dopuszczenie do udziału w postępowaniu oraz oświadczenie, o którym mowa w art. 125 ust.1 sporządza się, pod rygorem nieważności, w postaci elektronicznej i opatruje się odpowiednio w odniesieniu do wartości postępowania kwalifikowanym podpisem elektronicznym, podpisem zaufanym lub podpisem osobistym.
- 9. Ścieżka dla złożenia podpisu kwalifikowanego, osobistego lub zaufanego na **każdym dokumencie osobno**:

9.1. Pobierz wszystkie pliki dołączone do postępowania na swój komputer, 9.2. Wypełnij pliki na swoim komputerze, a następnie podpisz pliki, które zamierzasz dołączyć do oferty lub wniosku kwalifikowanym podpisem elektronicznym, podpisem zaufanym lub podpisem osobistym.

9.3. Dołącz wszystkie podpisane pliki do **Formularza składania oferty lub wniosku** na platformazakupowa.pl,

### 9.4. Kliknij w przycisk **Przejdź do podsumowania,**

- 9.5. Następnie w drugim kroku składania oferty lub wniosku należy sprawdzić poprawność złożonej oferty, załączonych plików oraz ich ilości,
- 9.6. Do celów kontrolnych możesz opcjonalnie sprawdzić ważność i poprawność swojego elektronicznego podpisu kwalifikowanego i w tym celu:
	- 9.6.1. pobrać plik w formacie XML,
	- 9.6.2. po wgraniu XML system dokona wstępnej analizy i wyświetli informację , o tym, czy plik XML został podpisany prawidłowo, 6
- 9.6.3. uzyskaną informację należy traktować jako weryfikację pomocniczą, gdyż to zamawiający przeprowadzi proces badania ofert w postępowaniu w tym weryfikacji podpisu,
	- 9.6.4. Przyczyny błędnej walidacji elektronicznego podpisu kwalifikowanego podczas jego weryfikacji mogą być następujące:
		- 9.6.4.1. brak podpisu na dokumencie XML,
		- 9.6.4.2. podpis kwalifikowany utracił ważność,
		- 9.6.4.3. niewłaściwy formatu podpisu,
		- 9.6.4.4. użycie podpisu niekwalifikowanego,
		- 9.6.4.5. zmodyfikowano plik XML,
			- 9.6.4.6. załączenie przez wykonawcę niewłaściwego pliku XML.
- 9.7. Niezależnie od wyświetlonego komunikatu możesz kliknąć przycisk **Złóż ofertę**, aby zakończyć etap składania oferty,
- 9.8. Następnie system zaszyfruje ofertę lub wniosek wykonawcy, tak by ta była niedostępna dla zamawiającego do terminu otwarcia ofert lub złożenia wniosków o dopuszczenie do udziału w postępowaniu zgodnie z art. 221 Ustawy Prawo Zamówień Publicznych,
- 9.9. Ostatnim krokiem jest wyświetlenie się komunikatu i przesłanie wiadomości email z **platformazakupowa.pl** z informacją na temat złożonej oferty lub wniosku , 7
- 9.10. W celach odwoławczych z uwagi na zaszyfrowanie oferty na **platformazakupowa.pl** wykonawca powinien przechowywać kopię swojej oferty lub wniosku wraz z pobranym plikiem XML na swoim komputerze.
	- 10. Wykonawca może przed upływem terminu do składania ofert wycofać ofertę lub wniosek za pośrednictwem **Formularza składania oferty lub wniosku**.

11. Z uwagi na to, że oferta lub wniosek wykonawcy są zaszyfrowane nie można ich edytować. Przez zmianę oferty lub wniosku rozumie się złożenie nowej oferty i wycofanie poprzedniej, jednak należy to zrobić przed upływem terminu zakończenia składania ofert w postępowaniu.

12. Złożenie nowej oferty lub wniosku i wycofanie poprzedniej w postępowaniu w którym zamawiający dopuszcza złożenie tylko jednej oferty lub wniosku przed upływem terminu zakończenia składania ofert w postępowaniu powoduje wycofanie oferty poprzednio złożonej.

13. Jeśli wykonawca składający ofertę lub wniosek jest zautoryzowany **(zalogowany**), to wycofanie oferty lub wniosku następuje od razu po złożeniu nowej oferty. 14. Jeżeli oferta lub wniosek składana jest przez niezautoryzowanego wykonawcę (niezalogowany lub nieposiadający konta) to wycofanie oferty musi być przez niego potwierdzone:

14.1. przez kliknięcie w link wysłany w wiadomości email, który musi być zgodny z adres email podanym podczas pierwotnego składania oferty lub

14.2. zalogowanie i kliknięcie w przycisk **Potwierdź ofertę**.

- 15. Potwierdzeniem wycofania oferty lub wniosku w przypadku ust. 14.1 jest data potwierdzenie akcji przez kliknięcia w przycisk **Wycofaj ofertę**.
- 16. Wycofanie oferty lub wniosku możliwe jest do zakończeniu terminu składania ofert lub wniosków w postępowaniu.
- 17. Wycofanie złożonej oferty powoduje, że zamawiający nie będzie miał możliwości zapoznania się z nią po upływie terminu zakończenia składania ofert w postępowaniu.
- 18. Wykonawca po upływie terminu składania ofert nie może dokonać zmiany złożonej oferty lub wniosku.
- 19. Wykonawca może złożyć ofertę lub wniosek po terminie składania ofert lub wniosku poprzez kliknięcie przycisku **Odblokuj formularz**.
- 20. Po złożeniu oferty lub wniosku wykonawca otrzymuje automatyczny komunikat dotyczący tego, że oferta została złożona po terminie.

## **§ 3 Sposób komunikowania się Zamawiającego z wykonawcami (nie dotyczy składania ofert i wniosków)**

- 1. Jeżeli w Ogłoszeniu o zamówieniu, SWZ lub zaproszeniu do składania ofert nie zapisano inaczej to komunikacja w postępowaniu w szczególności składanie dokumentów, oświadczeń, wniosków (innych niż wnioski o dopuszczenie do udziału w postępowaniu), zawiadomień, zapytań oraz przekazywanie informacji odbywa się elektronicznie za pośrednictwem **platformazakupowa.pl** i formularza **Wyślij wiadomość**.
- 2. Niniejszy § 3 nie dotyczy składania ofert i wniosków, gdyż wiadomości nie są szyfrowane.

#### **Open Nexus Sp. z o.o., Bolesława Krzywoustego 3, 61-144 Poznań**

22 101 02 02 **|** platformazakupowa.pl **|** cwk@platformazakupowa.pl **|** Strona 4 z 5

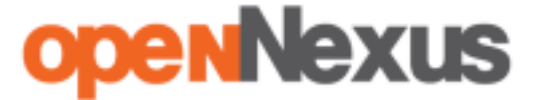

- 3. Komunikacja poprzez **Wyślij wiadomość** umożliwia dodanie do treści wysyłanej wiadomości plików lub spakowanego katalogu (załączników). Występuje limit objętości plików lub spakowanych folderów do ilości **10 plików lub spakowanych folderów** przy maksymalnej sumarycznej wielkości **500 MB**.
- 4. W sytuacjach awaryjnych np. w przypadku niedziałania **platformazakupowa.pl** zamawiający może również komunikować się z wykonawcami za pomocą innych form komunikacji określonych w Ogłoszeniu o zamówieniu, SWZ lub zaproszeniu do składania ofert.
- 5. Dokumenty elektroniczne, oświadczenia lub elektroniczne kopie dokumentów lub oświadczeń składane są przez wykonawcę za pośrednictwem przycisku **Wyślij wiadomość** jako załączniki . 8
- 6. Dla wygody dodatkowo Wykonawca może otrzymywać powiadomienia tj. wiadomość email dotyczące komunikatów w sytuacji, gdy zamawiający opublikuje informacje publiczne (komunikat publiczny) lub spersonalizowaną wiadomość zwaną prywatną korespondencją.
- 7. Warunkiem otrzymania powiadomień systemowych **platformazakupowa.pl** zgodnie z ust. 6 jest zaobserwowanie postępowania przez wykonawcę (poprzez zaznaczenie gwiazdki), złożenie oferty/wniosku lub wystosowanie wiadomości do zamawiającego przez wykonawce w obrebie postepowania.
- 8. Wykonawca jako podmiot profesjonalny ma obowiązek sprawdzania bezpośrednio w systemie informacji publicznych oraz prywatnych przesłanych przez zamawiającego, gdyż system powiadomień może ulec awarii lub powiadomienie może trafić do folderu SPAM.
- 9. Za datę przekazania składanych dokumentów, oświadczeń, wniosków (innych niż wnioski o dopuszczenie do udziału w postępowaniu), zawiadomień, zapytań oraz przekazywanie informacji uznaje się kliknięcie przycisku **Wyślij wiadomość** po których pojawi się komunikat, że wiadomość została wysłana do zamawiającego.

https://drive.google.com/file/d/1Kd1DttbBeiNWt4q4slS4t76lZVKPbkyD/view

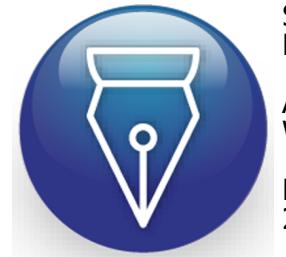

Signed by / Podpisano przez:

Agnieszka Witkowska

Date / Data: 2021-12-14 12:16